# METAVERSE TUTORIAL – How to make an AR audiobook

#### 1. Registration

Go to site: https://studio.gometa.io

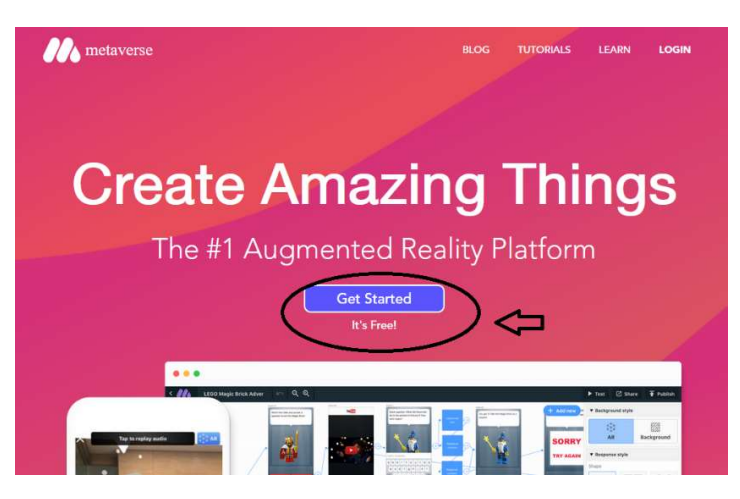

Fill the form to register

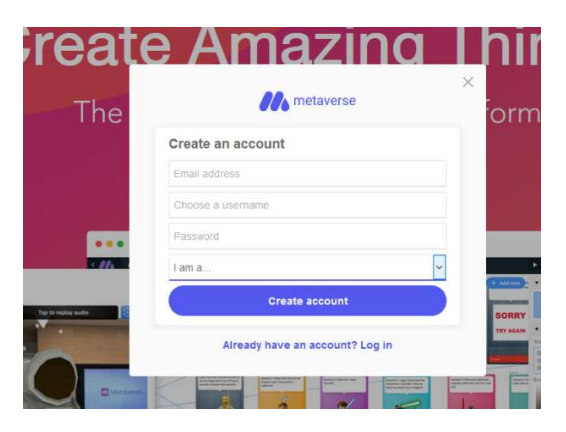

#### 2. Opening your wall – creating new experience

Once you fill out the form you will be allowed to your desktop.

Click on the up-right corner – CREATE EXPERIENCE.

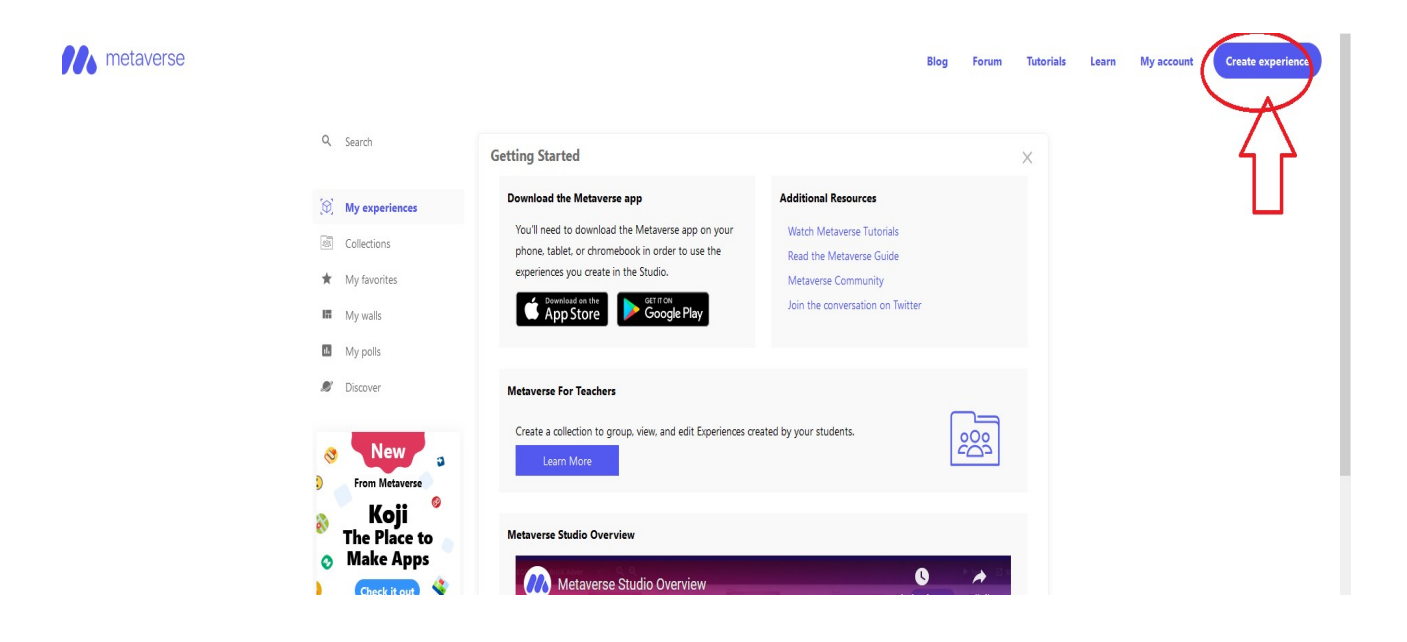

Now you have arrived at your "working station" to create your experience – AUGMENTED REALITY AUDIO BOOK.

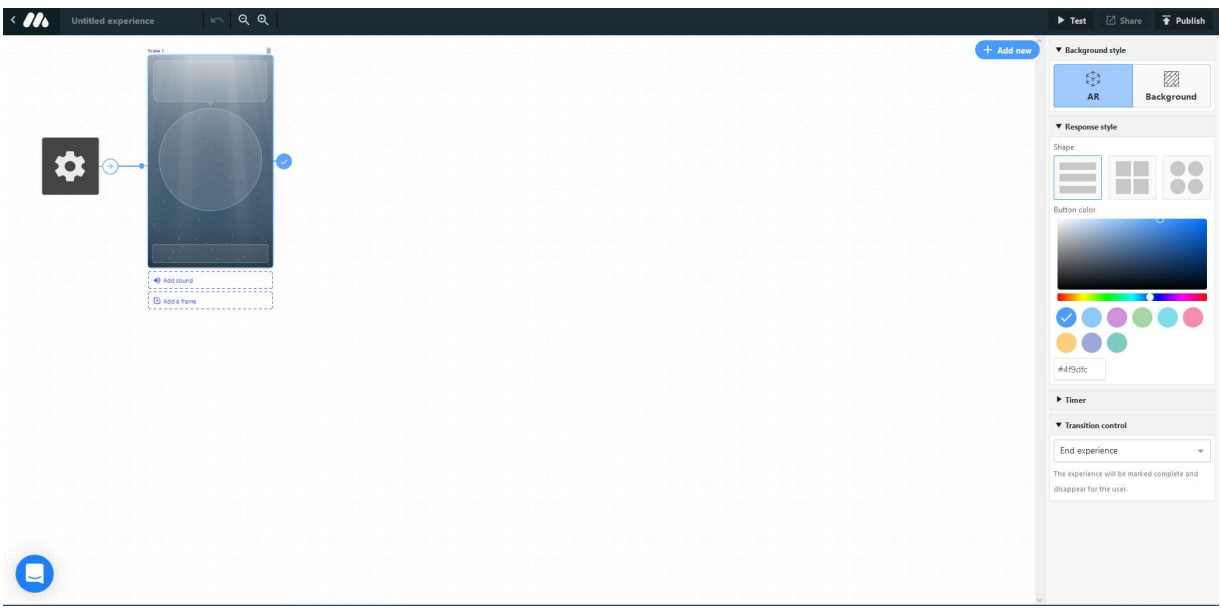

### 3. Adding TEXT to your card

Click on the cloud and start writing.

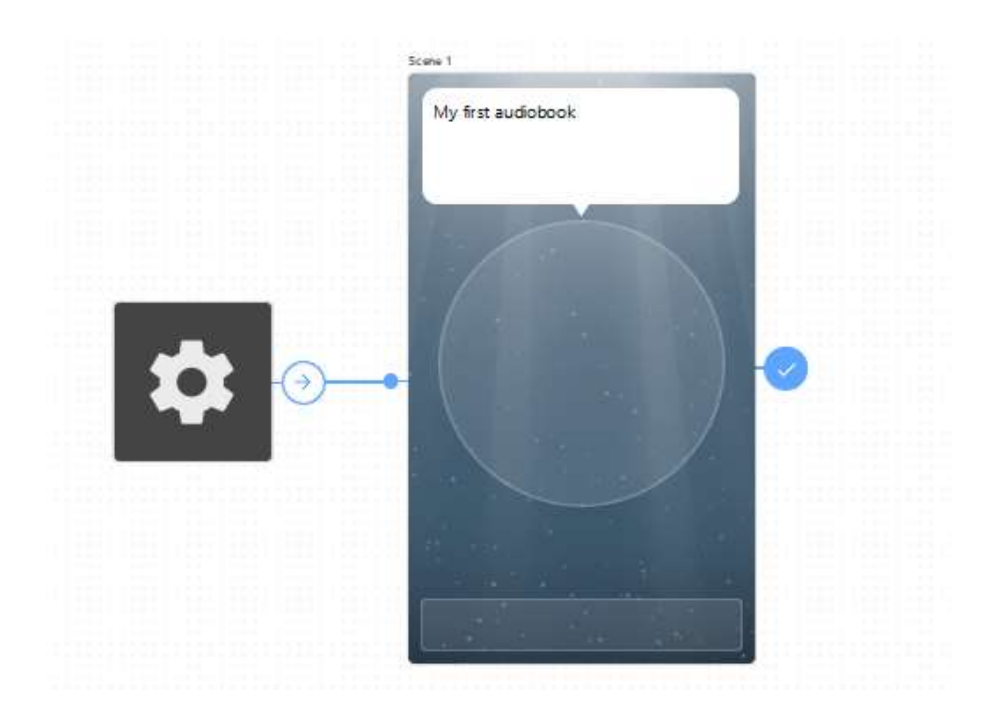

# 4. Adding a character to your card

Just click on the circle.

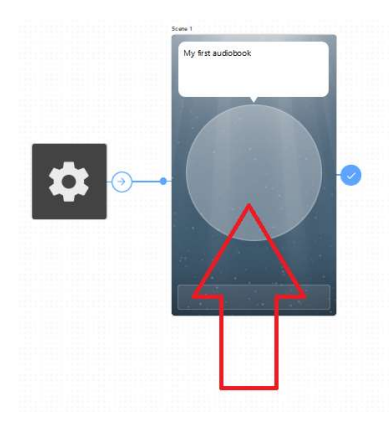

Now the new window will open, and then on the left, you can choose from several 2D or 3D characters from the application, or you can add your photos of characters from your computer.

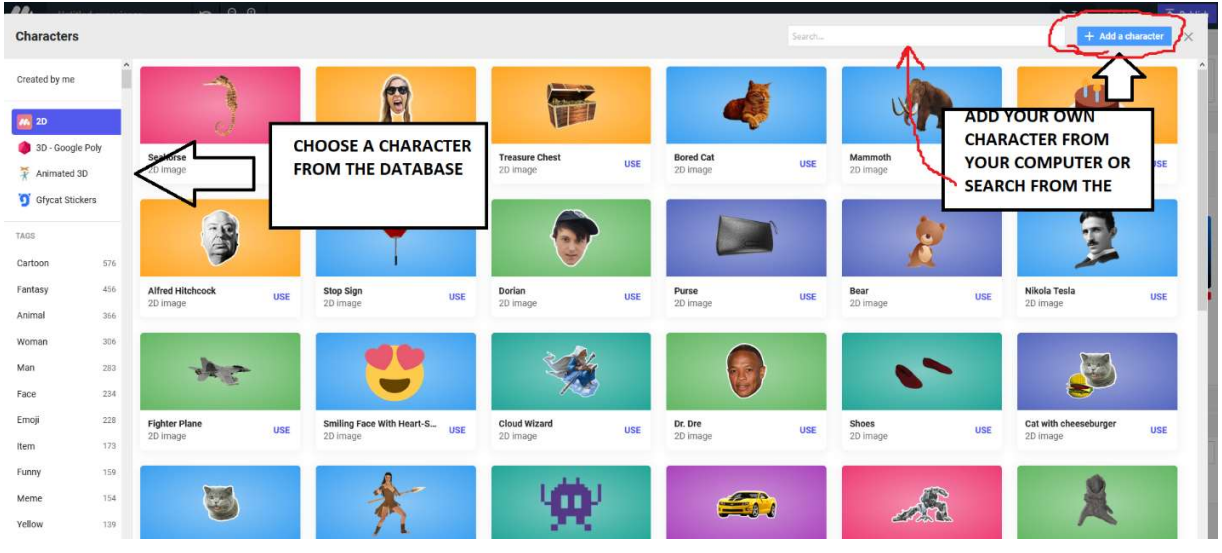

When you have chosen the character just click on the word USE at the right bottom of the character.

## 5. Adding audio to your card

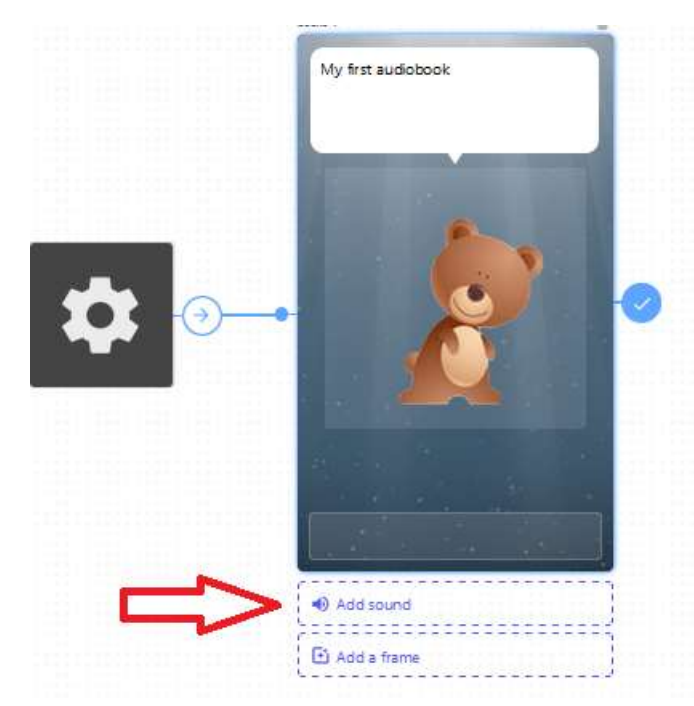

Click on Add sound, be sure to have the microphone plugged in before clicking

(if your computer doesn't have an integrated one).

You can add sound from the library or you can record your own sound.

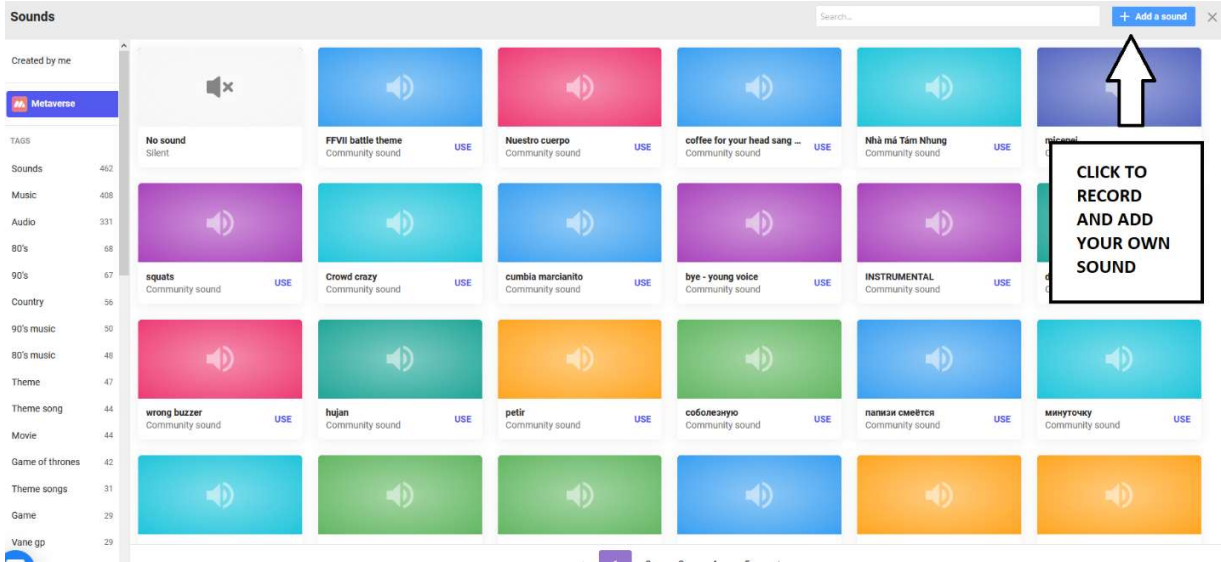

If you click on the microphone, you can start recording your sound and afterwards just upload it.

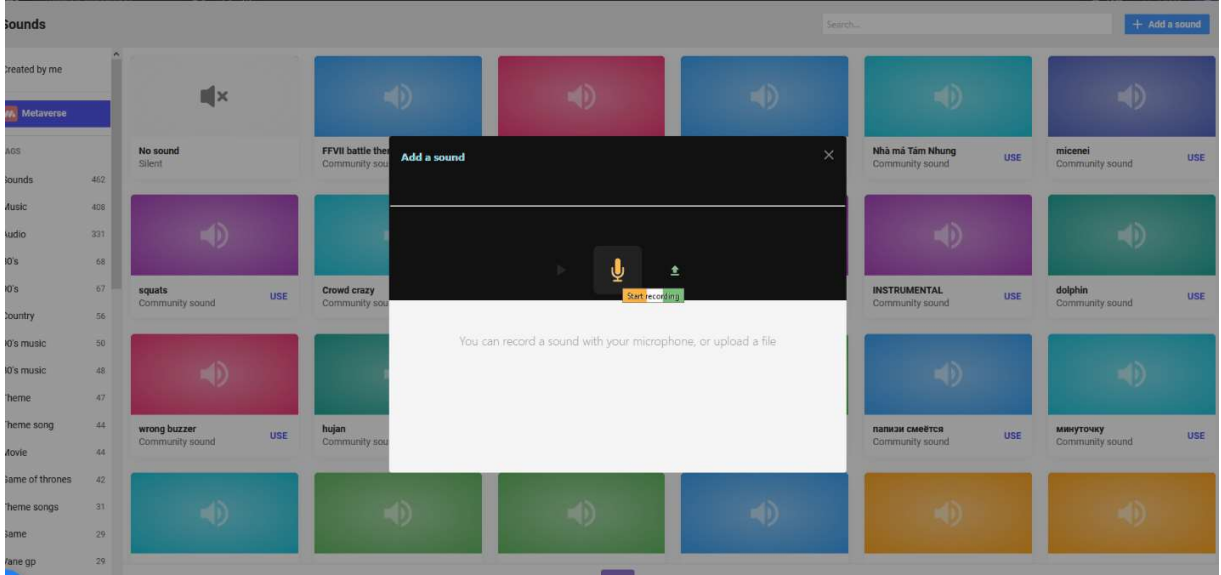

Afterward you will see your sound added below your card.

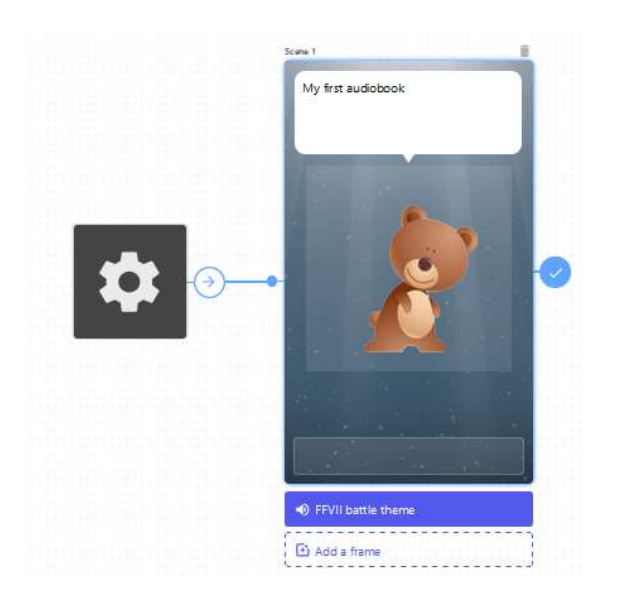

## 5. Adding buttons to your card

Click on the rectangle below your character. On the left side of your screen, you will see a new window where you can add text to your button.

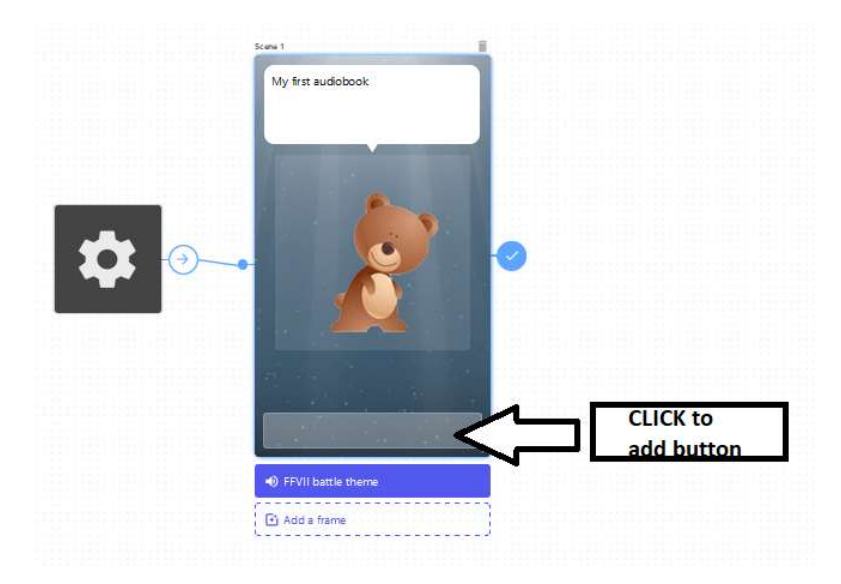

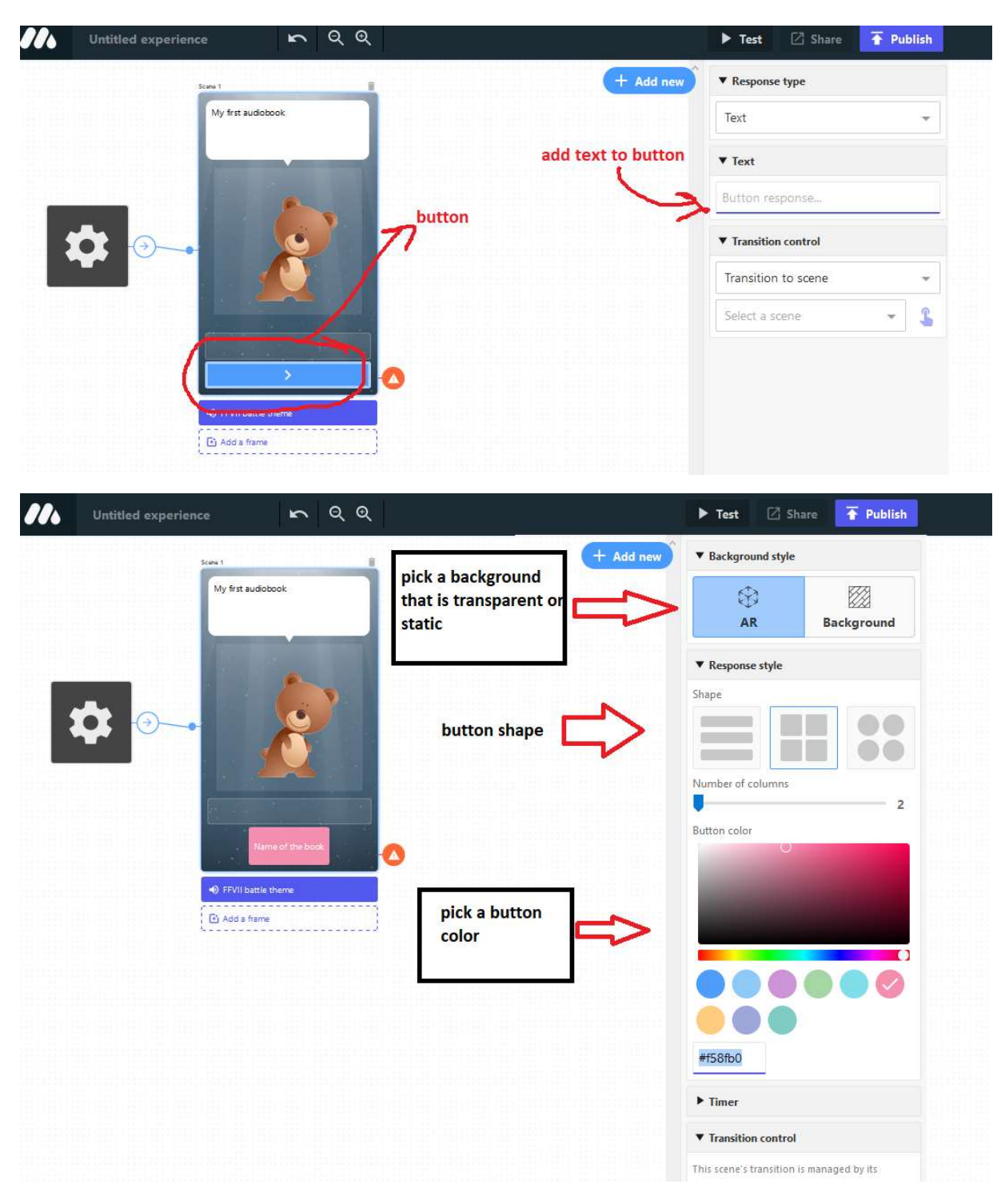

### 6. Creating + connecting new cards

Before connecting cards, you have to create a new card by clicking on blue ellipse ADD NEW. When you click on it, a new window will open that allows you to pick a lot of different cards. For audio book we are making we will choose a character scene.

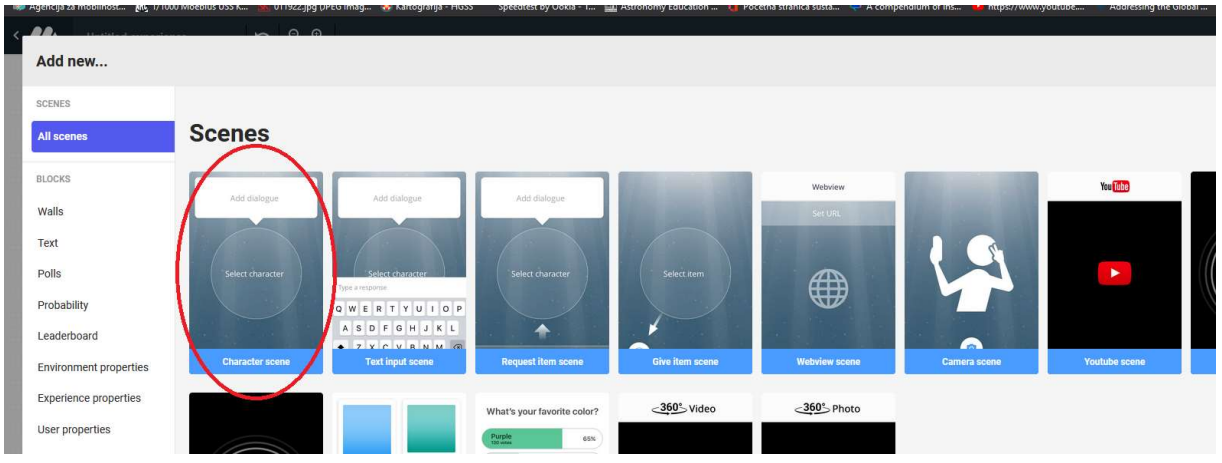

Click on it and you will see a new card (the character will always be the same as the last card but change it and choose a new one, add sound the same way as well as the button.

How to connect the cards? Well there are two ways:

Click on the button or on the orange circle with the white triangle inside and on the left a new window will open.

OPTION 1 - by selecting transition to scene 2 in the drop menu as shown on the photo below

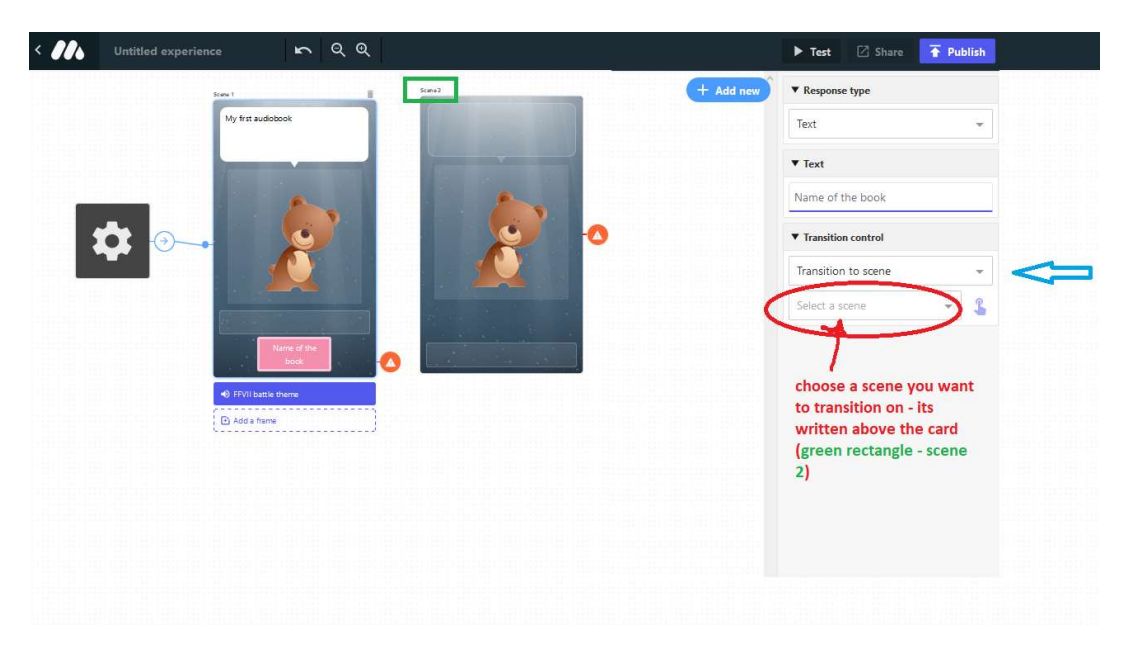

You can see that the cards are connected if you see a blue arrow instead of an orange circle.

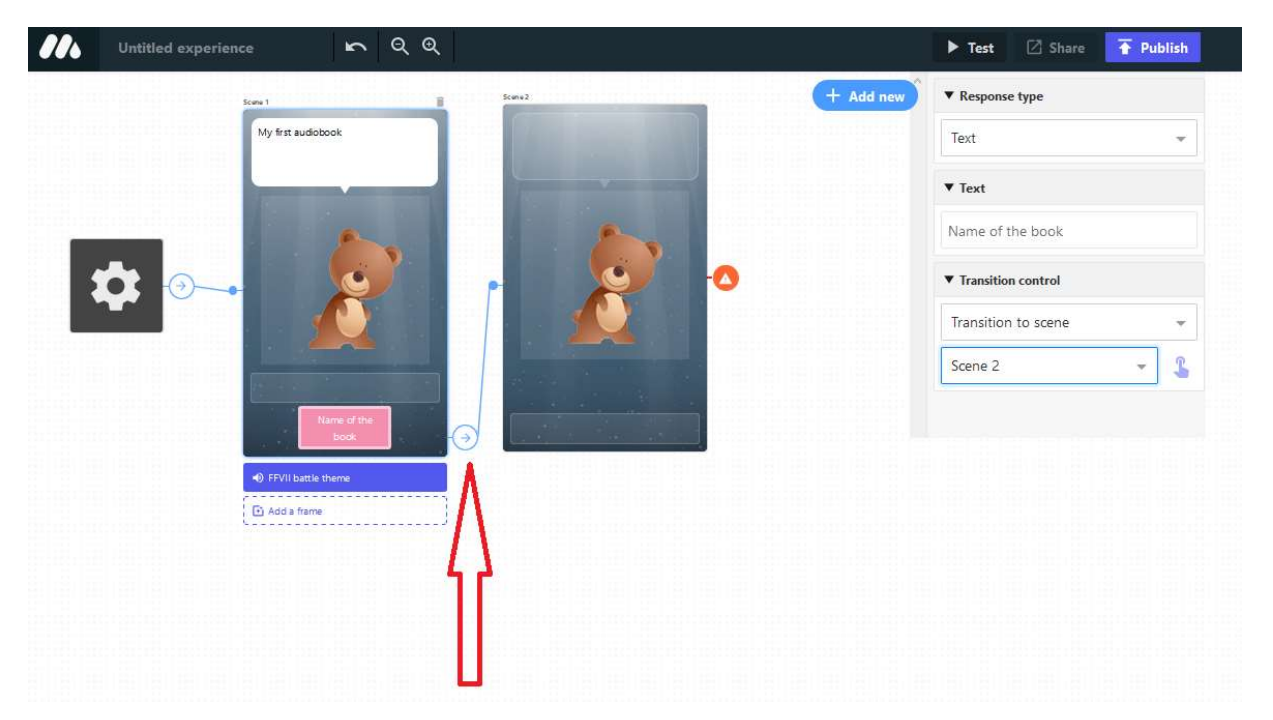

OPTION 2- click on a hand icon on the left side and then on a card you want to connect to. This option is great when you have many cards in your experience.

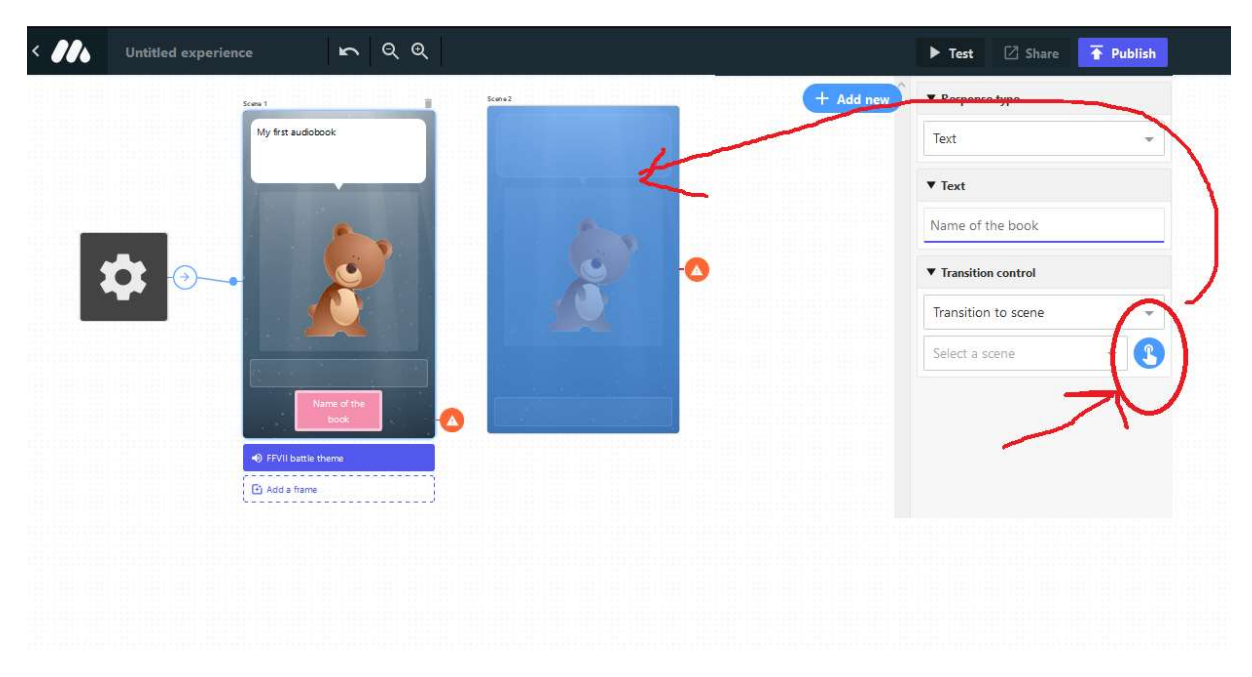

You can add as many cards as you like.

#### 7. Ending the experience and sharing your work

You can end the experience or your audio book by choosing end experience instead of transition to the scene.

First, make a button then choose that by clicking the button, the book reader will end the experience.

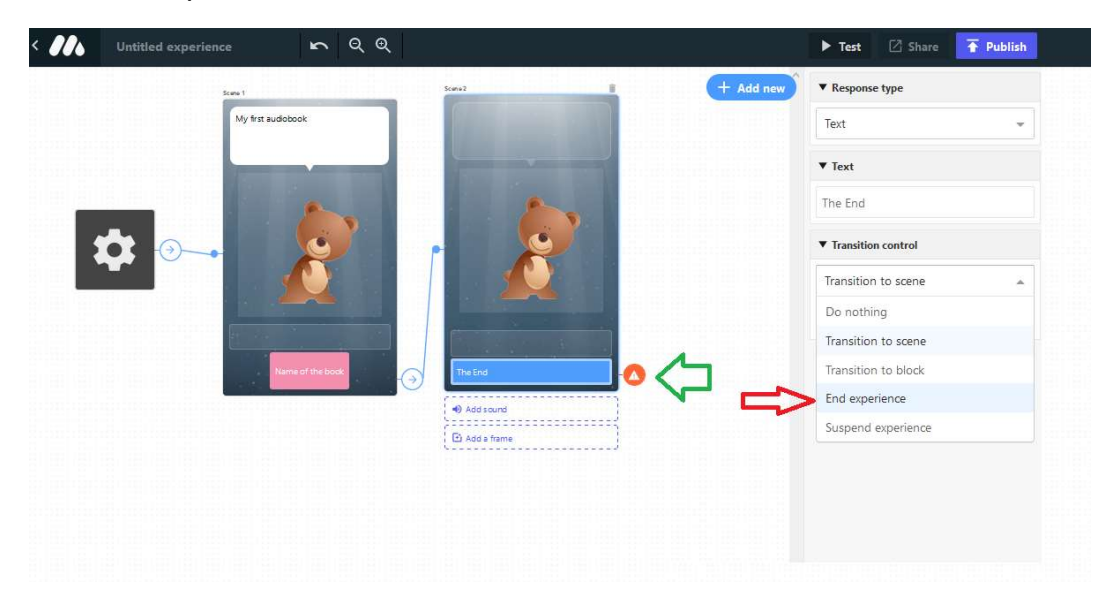

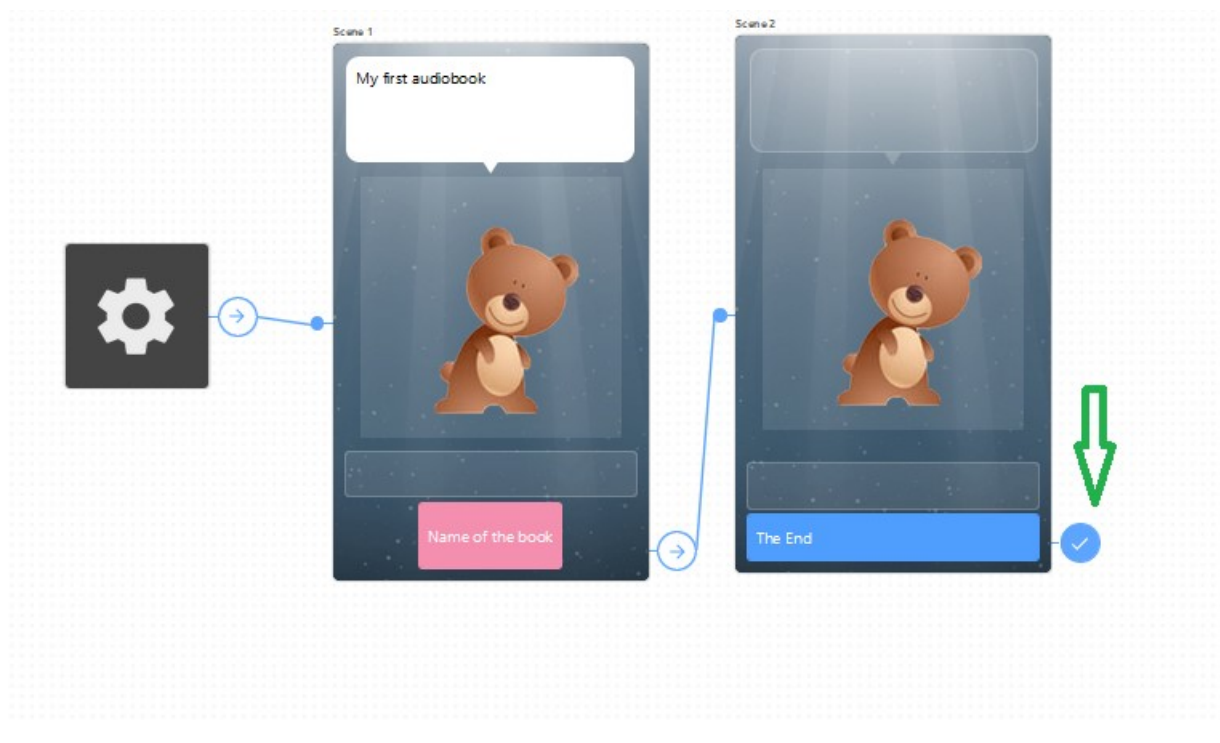

Afterwards you will see that the book has an end.

Testing your audiobook

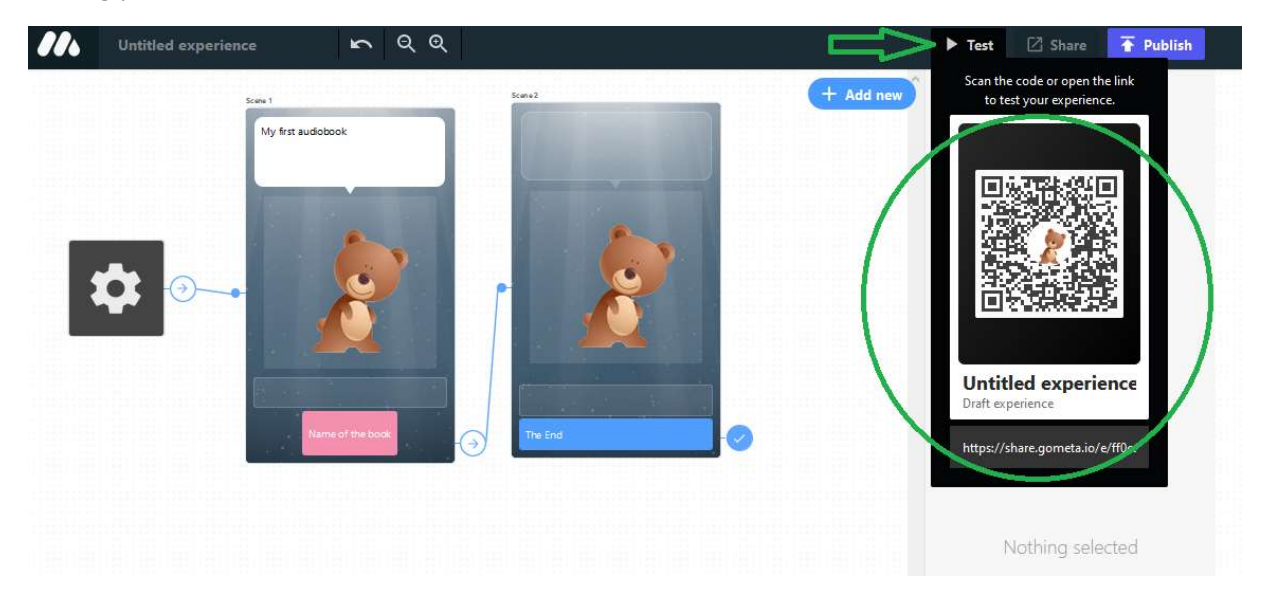

You can test it on your phone by installing the METAVERSE application, opening it and then scanning the QR code.

When you have checked the experience and it is ready to be shared first you must click on the publish rectangle in your right upper angle.

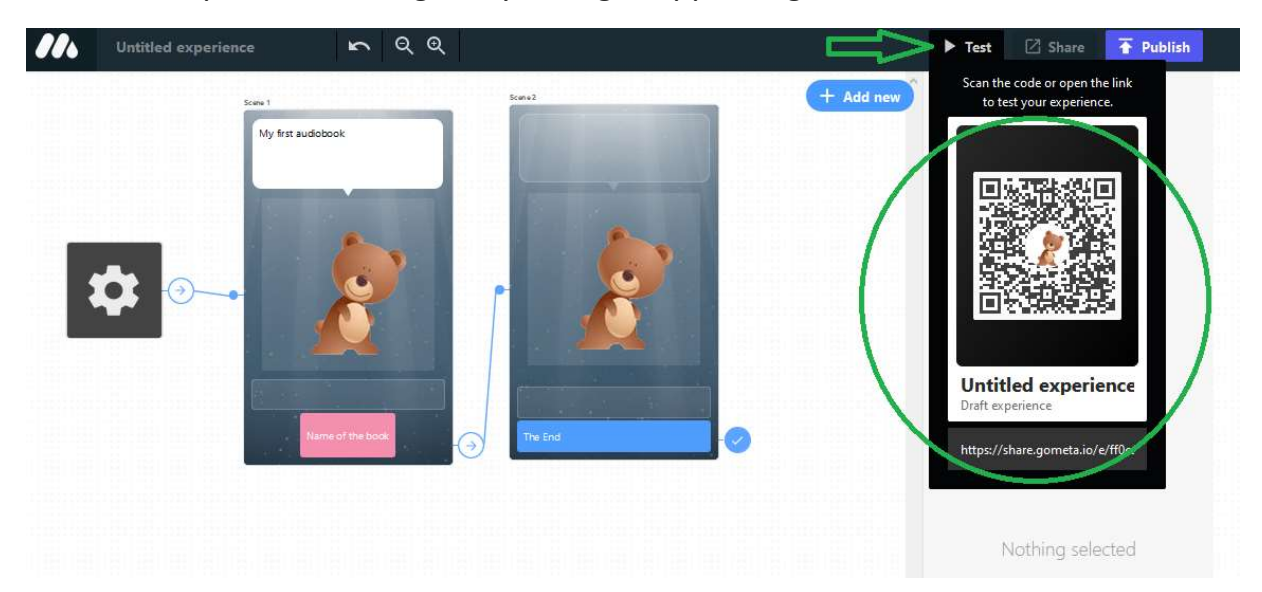

When you click on the publish icon a new window will open and you have to name your audiobook and add a description and then again click on the publish in the bottom right corner.

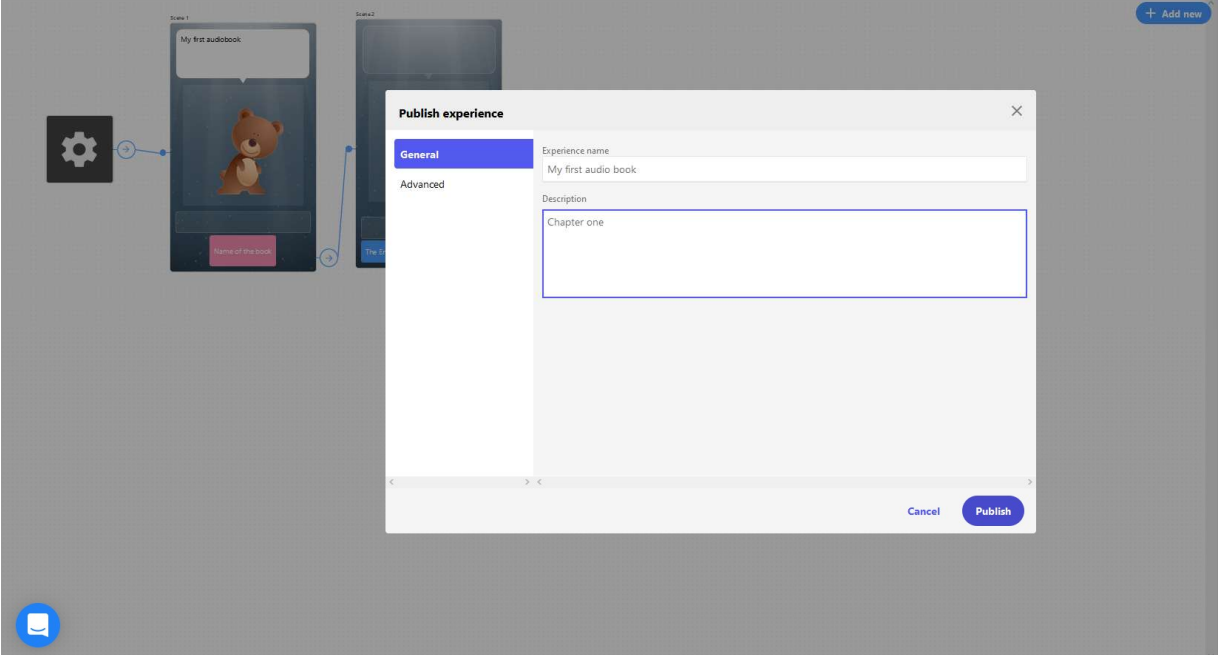

Your experience is now finished.

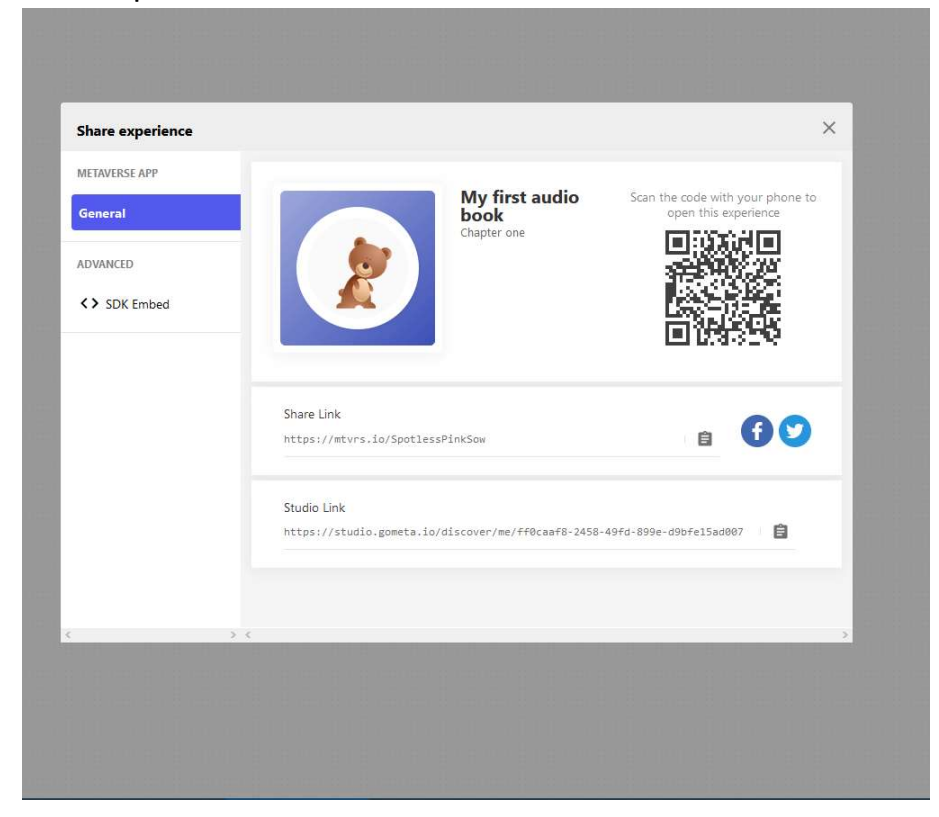

If you return to the main page (Metaverse wall) by clicking on the Metaverse sign in the upper left corner, you will find the experience in your collections. Here, you have the ability for further editing your experience whenever you need or just share your QR code with your teacher.

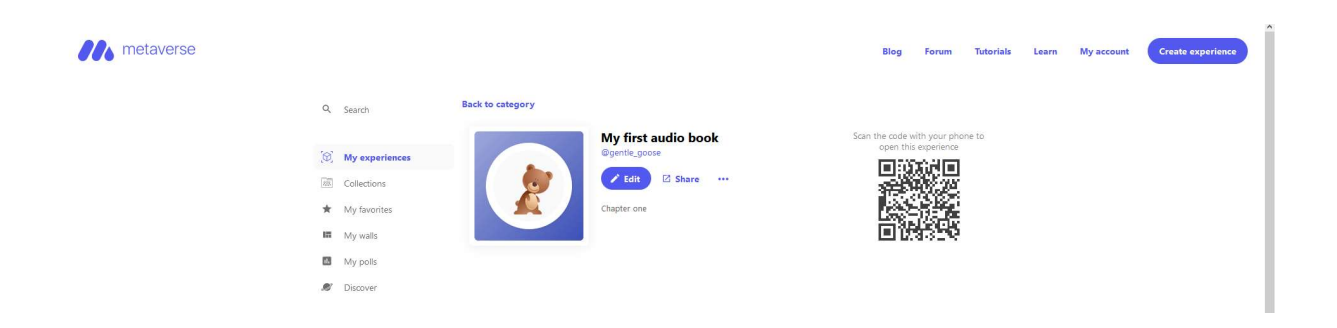

Hope this tutorial helped you in making your first AR audio book!

Here is an example of an audiobook

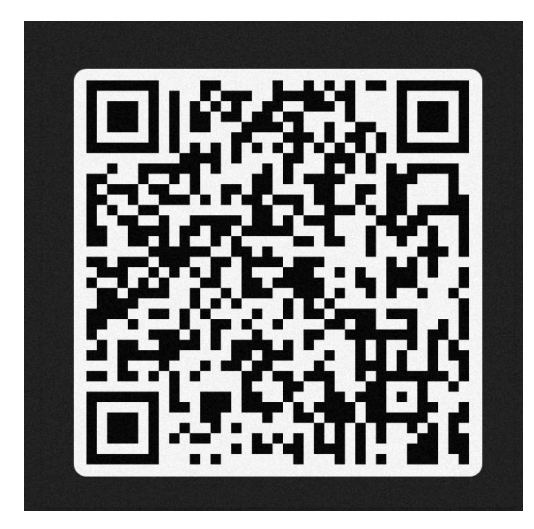

Danijela